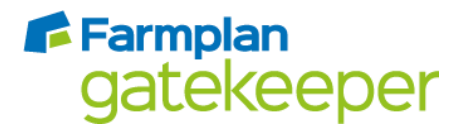

## Getting the best from the John Deere Gen 4 import

Getting the best from the import starts with carrying out an export from the Gatekeeper system of information such as field and farm lists, spatial boundaries and guidance lines. These lists can then be used on the Gen 4 Device to ensure consistency with Gatekeeper resulting in easier import of data.

## Exporting Setup Data

Within Gatekeeper carry out a normal export under the GS3 2630 device format. This can be used by the Gen4 display to provide lists of field names, boundaries and guidance lines.

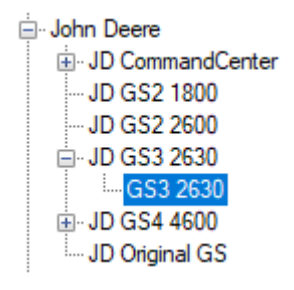

Should you wish to export Gatekeeper Jobs as Shape files see **[Working with Shape files and](https://s3-eu-west-1.amazonaws.com/cjp-rbi-farmplan/sites/1/2020/07/Working-with-Shape-files-and-JD-Gen4-.pdf)  [John Deere Gen 4](https://s3-eu-west-1.amazonaws.com/cjp-rbi-farmplan/sites/1/2020/07/Working-with-Shape-files-and-JD-Gen4-.pdf)**.

#### Data capture on Gen4

To get the best out of the data capture whilst using a John Deere Gen4 display it is advised that users turn on the ability to capture operator and HSE data from within the Setup button. This will allow the logging of this data per field and the subsequent recording of it within Gatekeeper.

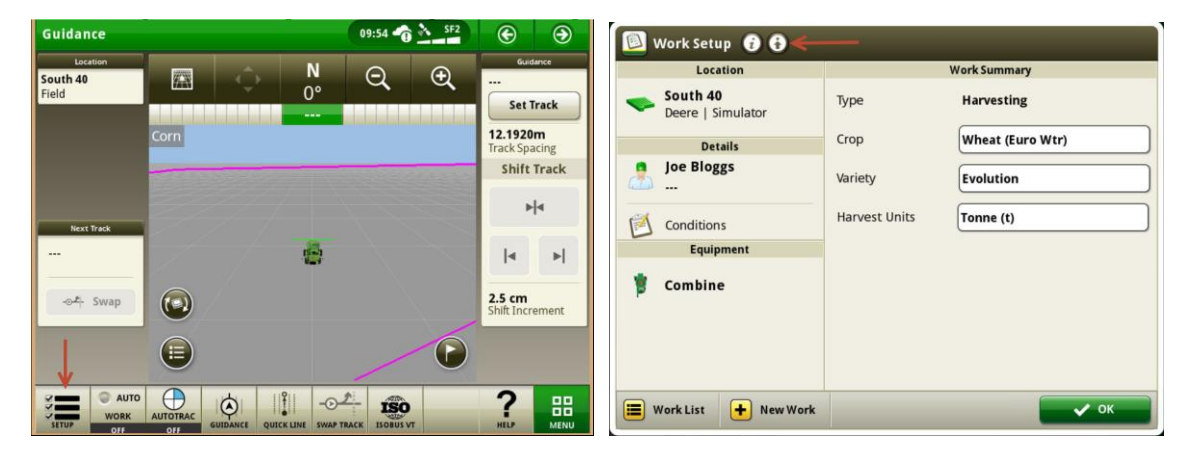

Crops | Livestock | Business & Accounts | Training | IT Solutions | Support

F-Farmplan 1

# **F** Farmplan gatekeeper

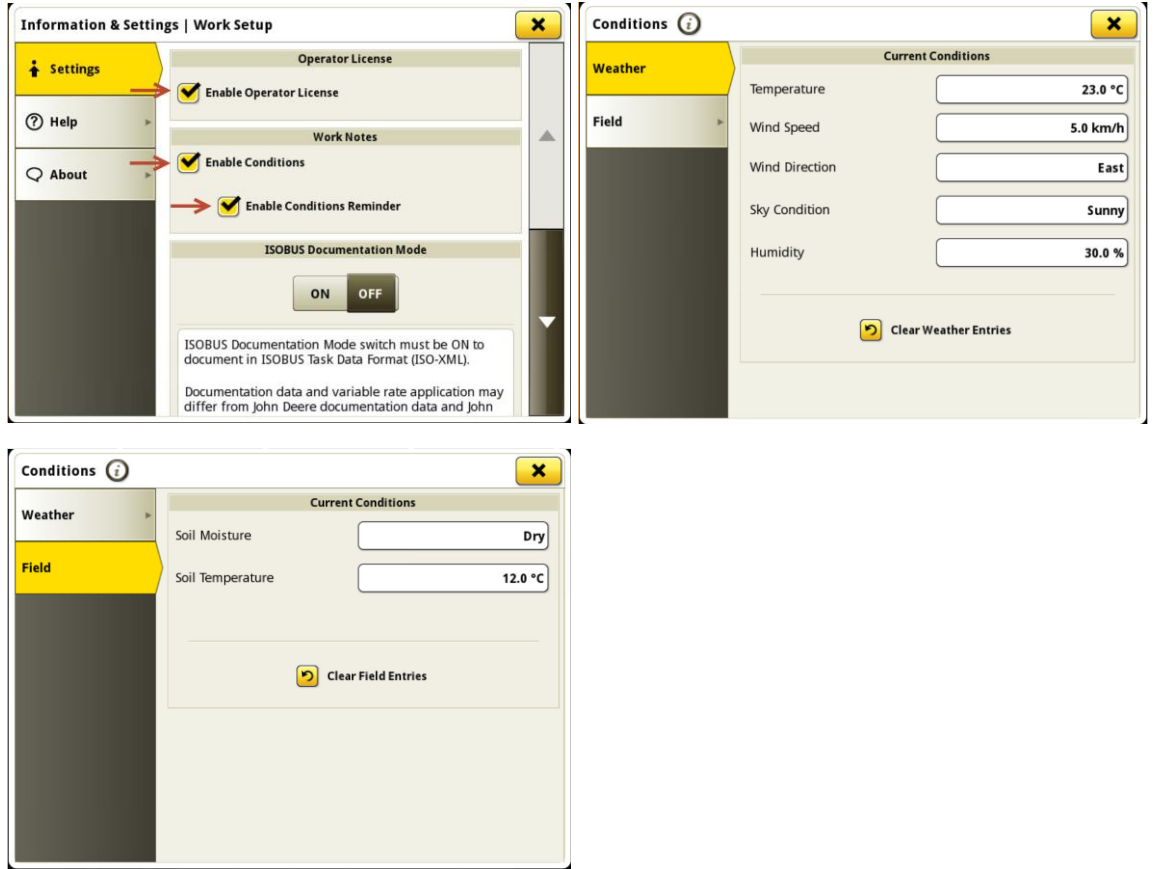

## Gatekeeper Import Options

Should the data be imported via your MyJohnDeere API then there is an archive of the data on the portal. If however you are importing data directly from a USB stick we advise that the data is backed-up to a local drive before importing.

The Gen4 data is around 10x larger than previous formats. It is therefore recommended that the following Gatekeeper import options are not used as these will result in a slower import experience.

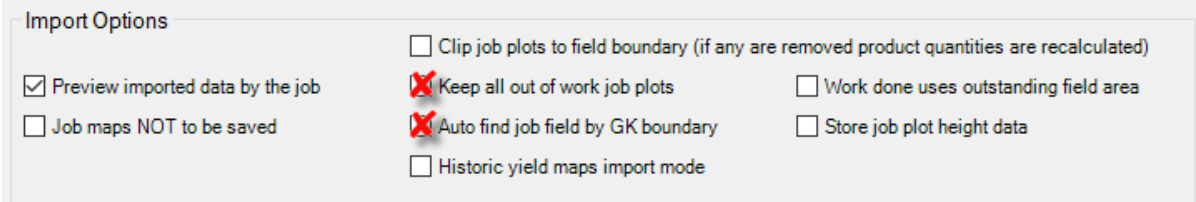

Additionally, we do not recommend that you try to load up the entire year's harvest data in one go. Handling large amounts of Gen 4 data in Gatekeeper will be extremely slow and may cause the application to hang (go in to Not Responding) whilst it works its way through processing the data.

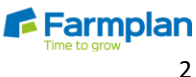

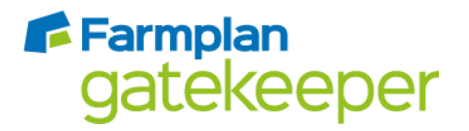

This can be managed by opening the folder structure of the Gen4 data and ensuring that the number of folders within the log folder are kept to a minimum.

- ↓ Containing Folder Name  $\vee$  JD-Data
	-
	- $\vee$   $\Box$  log

2019\_Farmer Name\_Crop\_Field Name

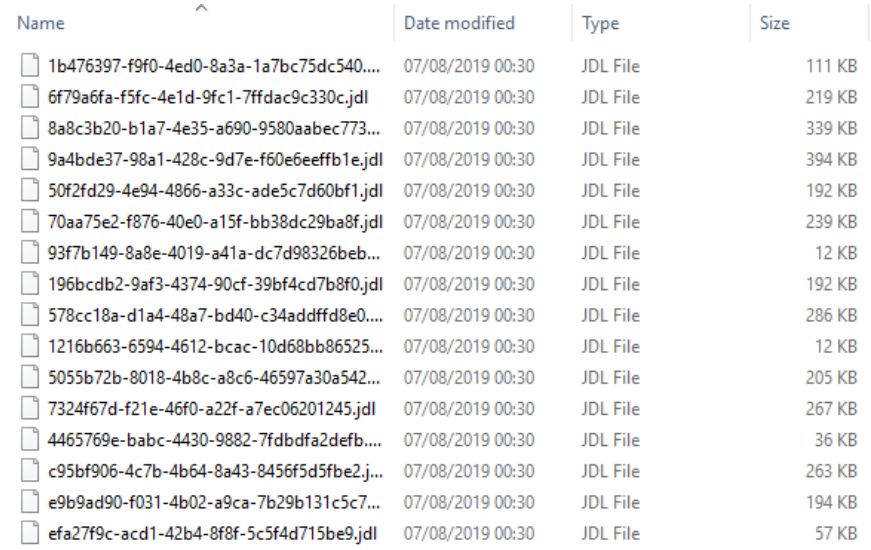